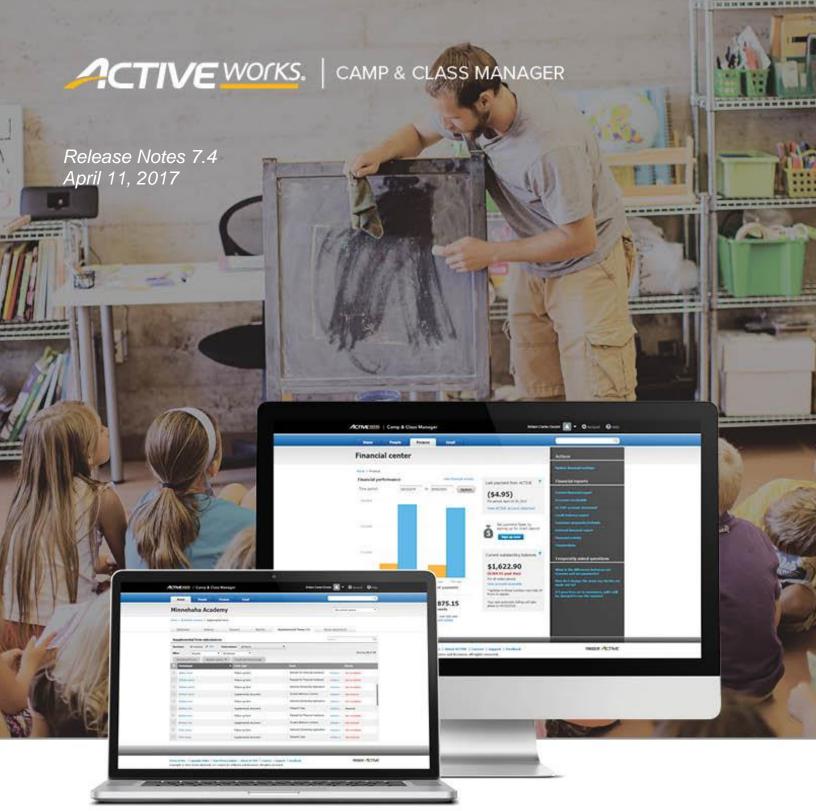

# **Table of Contents**

| Release Summary                         | 2 |
|-----------------------------------------|---|
| Enhanced Product Features               |   |
| Assign Contact Person for each Session  |   |
| Default Payment Type and Amount Updated |   |

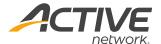

## **Release Summary**

The purpose of this Release Notes document is to provide a brief, educational summary of the items updated or added in this product release.

Besides providing this document, we will also update existing documentation in the Help Center to show updated workflows. If you have additional questions about this release, please contact the Support team.

Release 7.4 is comprised of product updates on the Contact Us feature. Organization users can now add a new contact person that will be listed on the registration form and the online account to answer any questions your customers may have. Now, users have the flexibility of assigning different contact for each season, or session, as needed.

The default payment amount for internal registration has been updated as well. Previously, "Pay in full" by "Check" was selected by default, which caused many organizations to process an internal registration and mark it as "Paid in full" by accident. From now on, "Custom amount" and "Credit/Debit Card" Payment type will be selected by default so that Organization users must enter a custom amount or select the pay in full or deposit options to proceed with the payment.

### **Enhanced Product Features**

#### **Assign Contact Person for Each Session**

Organization users can create a new contact person, or add an existing system user or instructor as a contact person. They can be assigned to a season or session(s) they are responsible for. Their contact information will appear on the "Have Questions?" section on the registration form, and in the customer online account.

#### **Add Contacts**

- From **Home** page, click Account on top right hand corner
- 2. Select User administration
- 3. Navigate to Contacts tab
- 4. Add contact
- 5. Enter required information:
  - First name
  - Last name
  - Phone number
  - Email address
- 6. Save

### **Assign Contacts**

- 1. From **Home** page, click Account on top right hand corner
- 2. Select User administration
- 3. Navigate to Contacts tab
- 4. Click Edit under Contact name
- 5. **Assign** appropriate seasons and sessions to the contact
- 6. Save

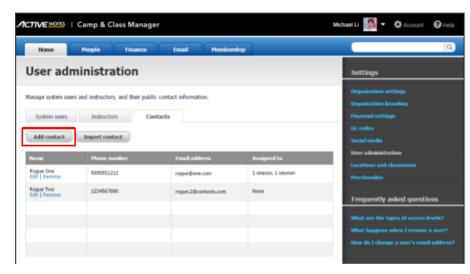

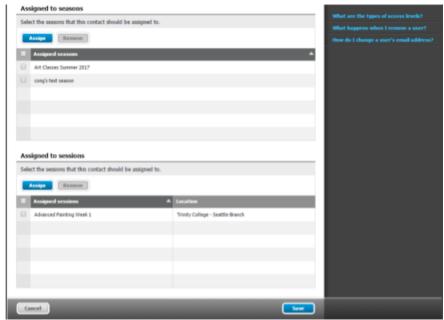

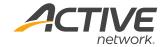

### **Customer Experience**

#### Registration Form:

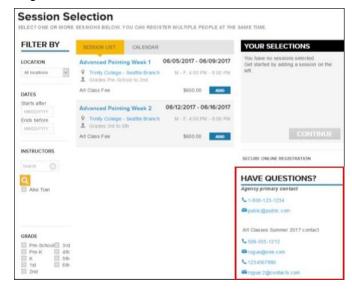

#### **Customer Account:**

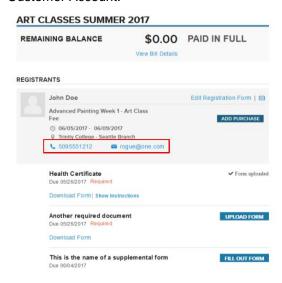

#### **Default Payment Type and Amount Updated**

During internal registration, the Payment method dropdown now defaults to Credit/Debit card, so that Organization Users cannot accidentally mark an order as being paid by Check or Cash without intentionally changing the Payment method to Check or Cash.

The Payment amount radio button now defaults to Custom amount, so that Organization Users must consciously enter a Custom amount or select the Pay in full or Deposit options to proceed with the payment.

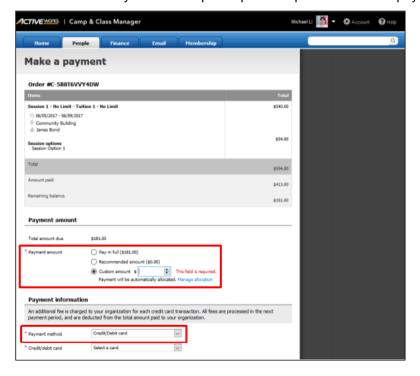

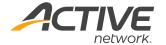

#### **ACTIVE Network, LLC**

© 2016 ACTIVE Network, LLC, and/or its affiliates and licensors. All rights reserved. No part of this publication may be reproduced, transmitted, transcribed, stored in a retrieval system, or translated into any computer language, in any form or by any means, electronic, mechanical, magnetic, optical, chemical, manual, or otherwise, without prior written permission. You have limited permission to make hard copy or other reproductions of any machine-readable documentation for your own use, provided that each such reproduction shall carry this copyright notice. No other rights under copyright are granted without prior written permission. The document is not intended for production and is furnished "as is" without warranty of any kind. All warranties on this document are hereby disclaimed including the warranties of merchantability and fitness for a particular purpose.

#### About ACTIVE Network, LLC

ACTIVE Network, LLC is a technology and media company that helps millions of people find and register for things to do and helps organizations increase participation in their activities and events.

For more information about ACTIVE Network, LLC products and services, please visit ACTIVEnetwork.com.

ACTIVE Network, LLC 717 North Harwood Street Suite 2500 Dallas, TX 75201